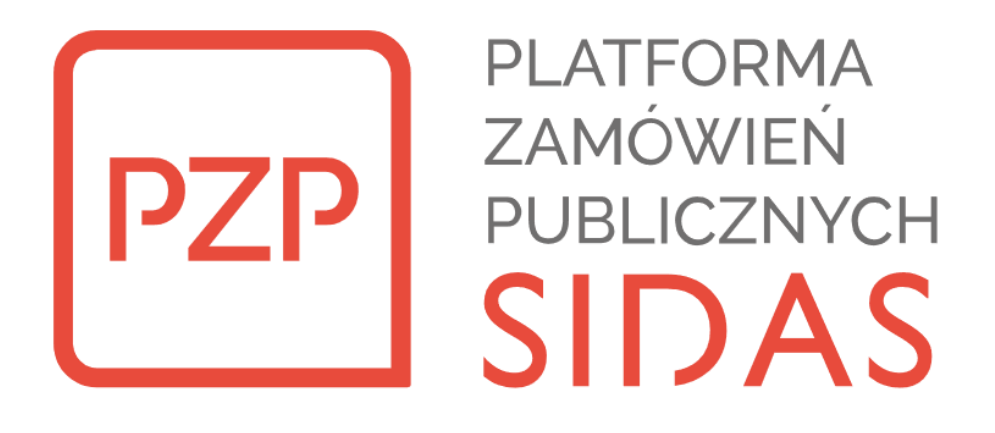

Instrukcja użytkownika systemu PZP 1.7 - Wykonawca

# MADKOM

*Autorskie prawa majątkowe do tej dokumentacji oraz opisywanego przez nią oprogramowania/usług przysługują MADKOM SA z siedzibą w Gdyni, Aleja Zwycięstwa 96/98.*

*Powyższe prawa są chronione ustawą z dnia 4 lutego 1994r. o prawie autorskim i prawach pokrewnych (t.j. Dz. U. z 2019r., poz. 1231).*

*Zabrania się kopiowania, drukowania i rozpowszechniania tejże dokumentacji bez zgody Madkom SA.*

*© MADKOM 2021*

#### Historia zmian dokumentu:

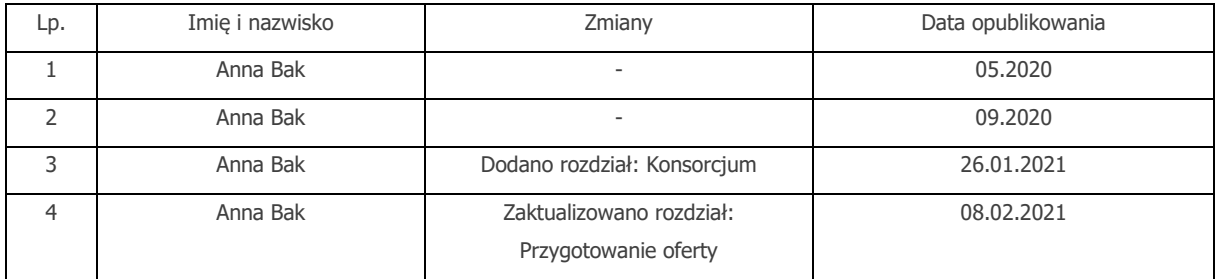

Spis treści:

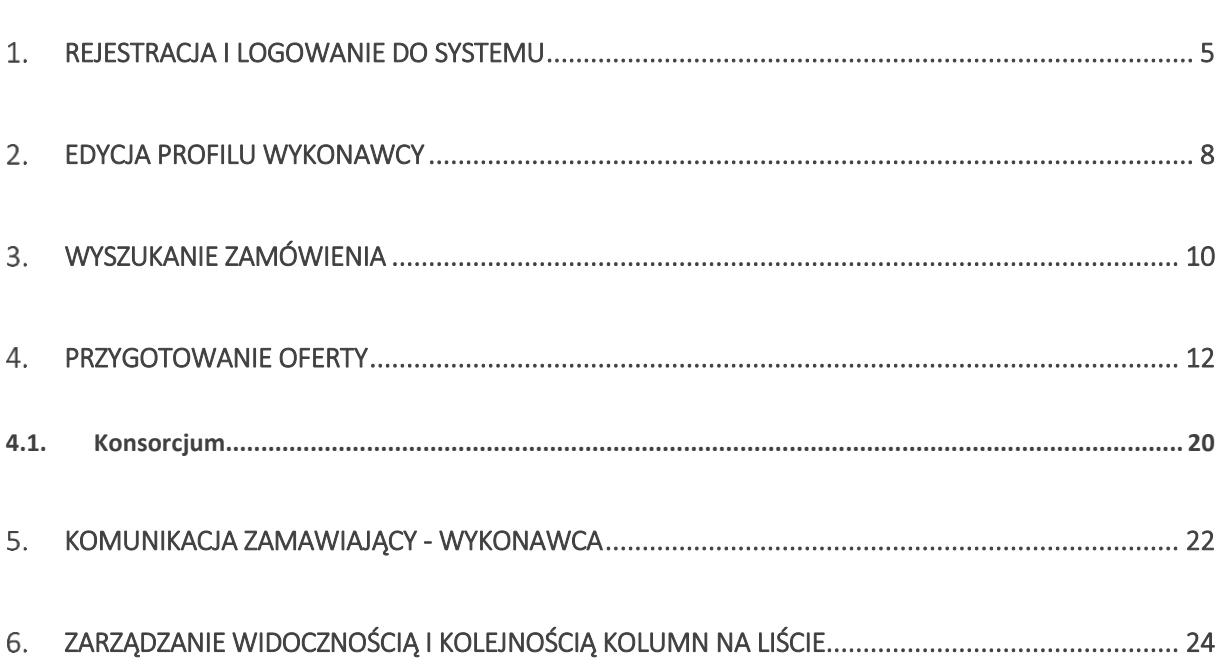

#### <span id="page-4-0"></span>**Rejestracja i logowanie do systemu**

W celu założenia konta na Platformie Zamówień Publicznych, należy wpisać w przeglądarkę internetową adres instancji: [https://sidaspzp.pl](https://sidaspzp.pl/) a następnie skorzystać z opcji *Dołącz do nas/Rejestracja wykonawcy.*

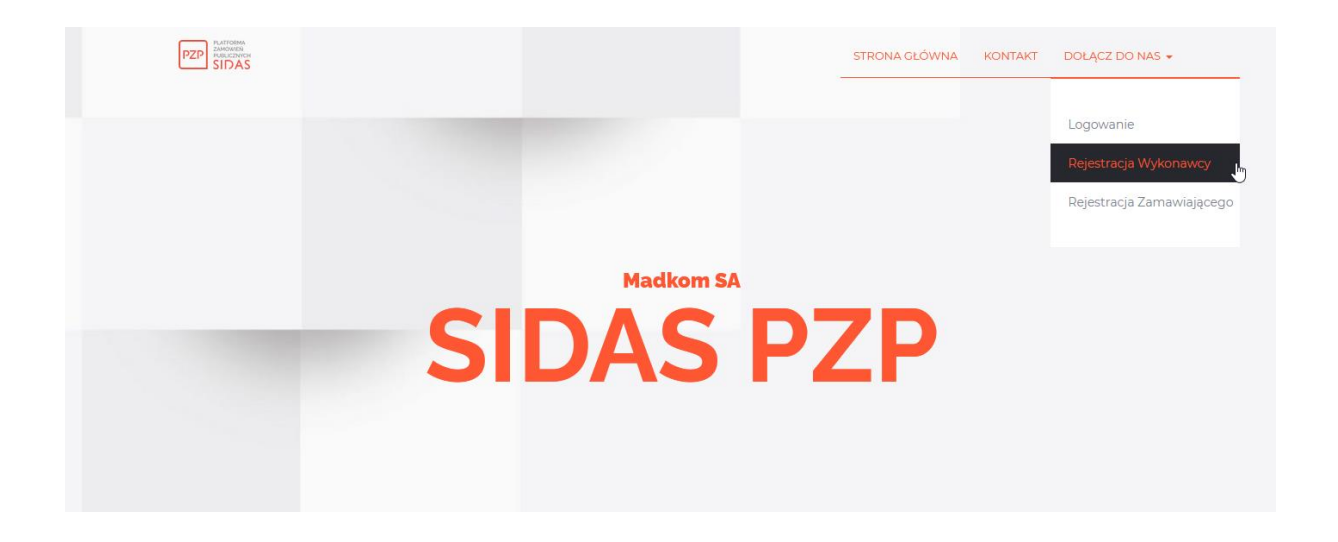

W celu założenia konta niezbędne jest wypełnienie formularza rejestracyjnego.

## FORMULARZ REJESTRACYJNY [Wykonawca]

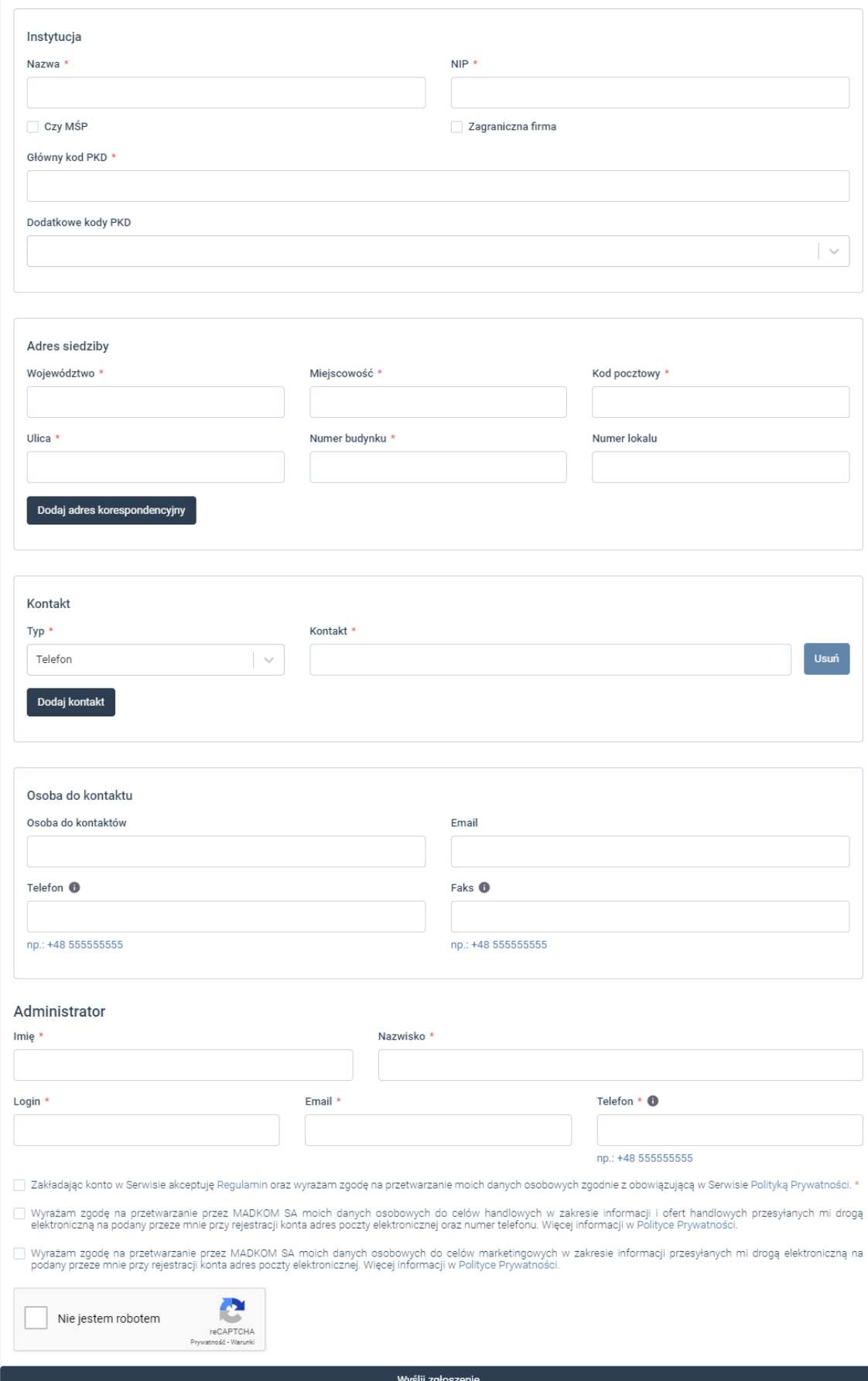

wysiij zgłoszenie

- *Nazwa* w polu należy wprowadzić pełną nazwą wykonawcy,
- *NIP/ Zagraniczna firma–* w polu należy wprowadzić numer identyfikacji podatkowej wykonawcy, lub zaznaczyć pole *Zagraniczna firma,*
- *Czy MŚP –* pole należy zaznaczyć w przypadku małego lub średniego przedsiębiorstwa,
- *Główny kod PKD* w polu znajduje się aktualny słownik kodów *Polskiej Kwalifikacji Działalności* wraz z wyszukiwarką, należy wskazać jedną z dostępnych opcji,
- *Dodatkowe kody PKD*  w polu znajduje się słownik kodów dodatkowych, można wskazać wiele pozycji.
- *Adres siedziby (Województwo, Miasto, Kod pocztowy, Ulica, Numer domu, Numer lokalu)*  w polach należy wprowadzić dane adresowe wykonawcy,
- *Dodaj adres korespondencyjny* narzędzia należy użyć w przypadku, gdy chcemy wprowadzić dodatkowy adres wykonawcy,
- *Kontakt (Telefon, E-mail, Faks, URL)* w polu należy w pierwszej kolejności wybrać odpowiednią pozycję a następnie uzupełnić o właściwą informację,
- *Dodaj kontakt* narzędzie umożliwia dodanie kolejnej pozycji kontaktowej powiązanej z rejestrowanym wykonawcą,
- *Osoba do kontaktu (Email, Telefon, Faks)* pola umożliwiają wprowadzenie danych kontaktowych do właściwej osoby.
- *Administrator (Imię, Nazwisko, Login, Email, Telefon)*  pola umożliwiają wprowadzenie danych osoby która będzie zarządzała kontem w systemie PZP.

Po użyciu przycisku *Wyślij zgłoszenie,* system sprawdzi czy wszystkie niezbędne (oznaczone gwiazdką) pola formularza zostały uzupełnione. Po wysłaniu zgłoszenia użytkownik otrzyma wiadomość na podany wcześniej adres e-mail. W mailu dostępny będzie link umożliwiający dokończenie rejestracji. Po kliknięciu w link, a następnie zdefiniowaniu hasła użytkownik uzyska dostęp do aplikacji i będzie mógł się zalogować.

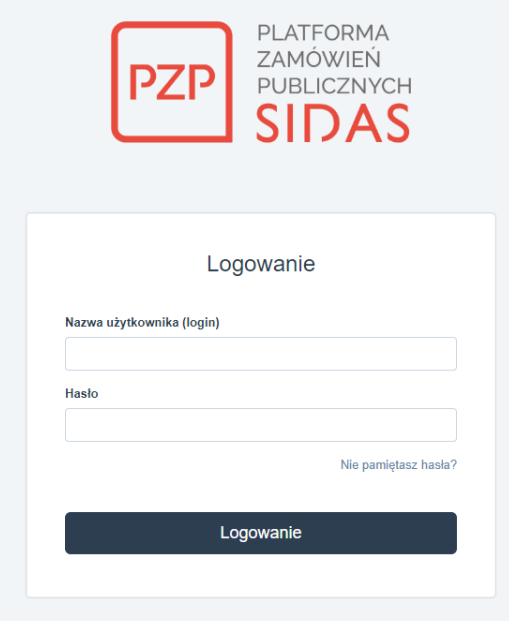

W przypadku, gdyby użytkownik zapomniał hasła do swojego konta, powinien w oknie logowania skorzystać z odnośnika *Nie pamiętam hasła.* Spowoduje to wyświetlenie panelu odzyskiwania hasła. Po zatwierdzeniu loginu, system na podany podczas rejestracji adres email użytkownika, wyślę wiadomość umożliwiającą zmianę hasła.

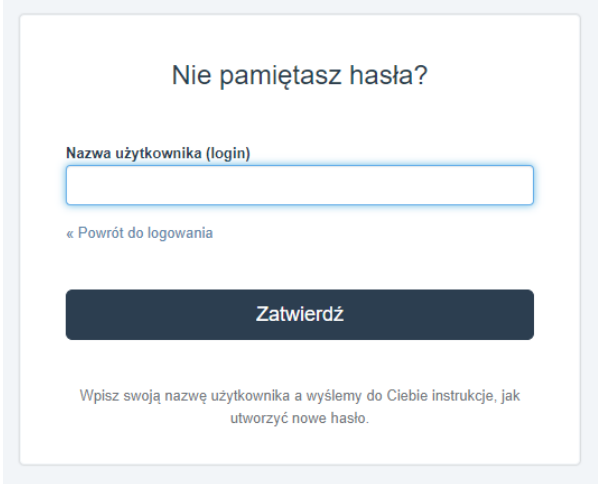

## <span id="page-7-0"></span>**Edycja profilu wykonawcy**

Dane wprowadzone w profilu wykonawcy w systemie PZP, wykorzystywane będą przez system na wielu etapach realizacji postępowania. Należy więc skorygować i uzupełnić jak najwięcej informacji.

W celu edycji profilu konta, należy rozwinąć menu dostępne w prawym górnym rogu okna ekranu roboczego.

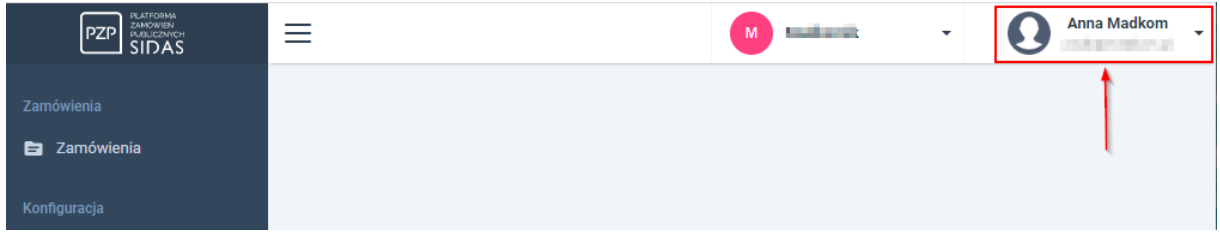

#### Następnie należy wskazać opcję: *Profil wykonawcy*

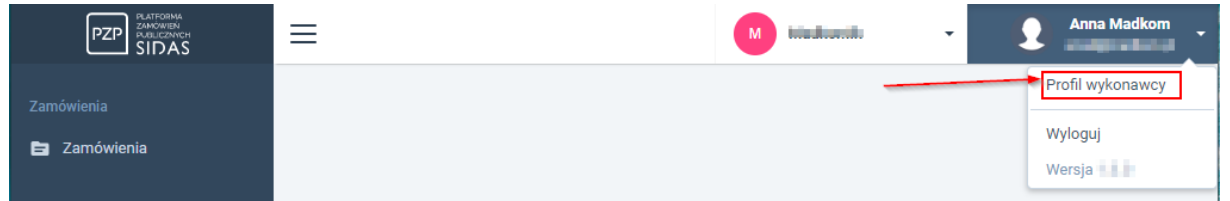

#### i użyć narzędzia *Edycja.*

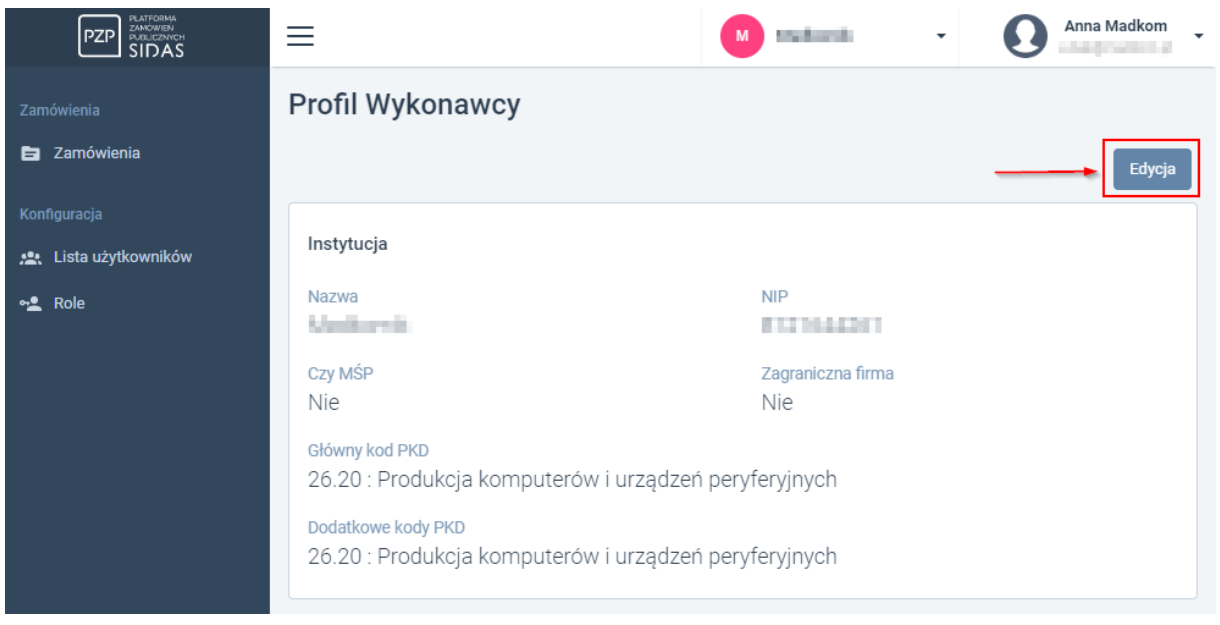

Po wprowadzeniu zmiany należy użyć narzędzia *Zapisz.*

### <span id="page-9-0"></span>**Wyszukanie zamówienia**

Po zalogowaniu się do systemu PZP i przejściu do modułu *Zamówienia,* użytkownik będzie widział listę dostępnych pozycji. W celu wyszukania dostosowanych do swoich preferencji zamówień, należy skorzystać z narzędzia *Filtra* znajdującego się w prawym górnym rogu ekranu roboczego.

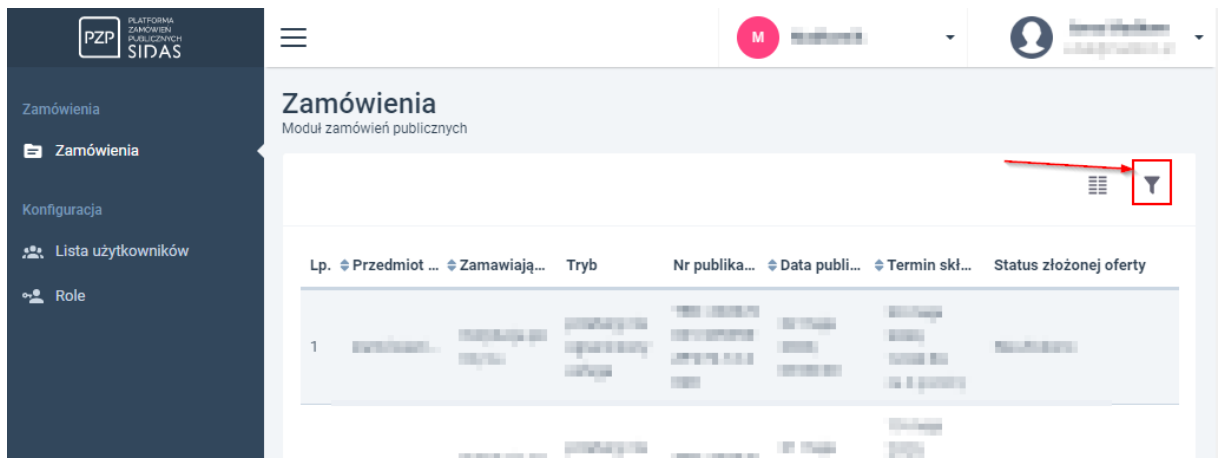

Użycie filtra umożliwia wskazanie odpowiednich kryteriów i zawężenie widoku listy w module. W udostępnionym oknie, należy wskazać prawidłowe kryteria, np. poprzez określenie: *przedmiotu zamówienia, rodzaju zamówienia, trybu zamówienia.*

# $\times$ Filtry Wyczyść v Tylko aktualne postępowania Status pliku Nie złożono Przygotowano wniosek Przygotowano ofertę wstępną Przygotowano ofertę Przygotowano ofertę dodatkową Wysłano wniosek Wysłano ofertę wstępną Wysłano ofertę Wysłano ofertę dodatkową Wezwano do złożenia oferty Wezwano do złożenia oferty wstępnej Wezwano do złożenia oferty dodatkowej Przedmiot zamówienia Q Przedmiot zamówienia... Zamawiający  $\mathbb{Q}$ Termin składania ofert til Data początkowa th Data końcowa Data publikacji til Data początkowa til Data końcowa Rodzaj zamówienia Dostawa Usługa Roboty budowlane Tryb udzielenia zamówienia Przetarg nieograniczony Przetarg ograniczony Negocjacja z ogłoszeniem Dialog konkurencyjny

System automatycznie dostosuje listę do wskazanych wymagań.

#### <span id="page-11-0"></span>**Przygotowanie oferty**

Po wyszukaniu odpowiedniego ogłoszenia (w module *Zamówienia*) za pomocą dostępnych kryteriów, należy przejść do poznania szczegółów i ewentualnego przygotowania oferty. Wejście w szczegóły zamówienia umożliwia kliknięcie właściwej pozycji na liście. System zaprezentuje okno podzielone na kilka zakładek:

- *Dane zamówienia* (widoczne są tu najważniejsze informacje dot. ogłoszenia),
- *Ogłoszenia i załączniki* (dostępna jest tu pełna treść ogłoszenia wraz z dołączonymi do niego plikami dokumentacji),
- *Moje pliki* (w tym miejscu możemy przygotować ofertę),
- *Komunikacja* (narzędzia z tej zakładki umożliwią komunikację z zamawiającym).

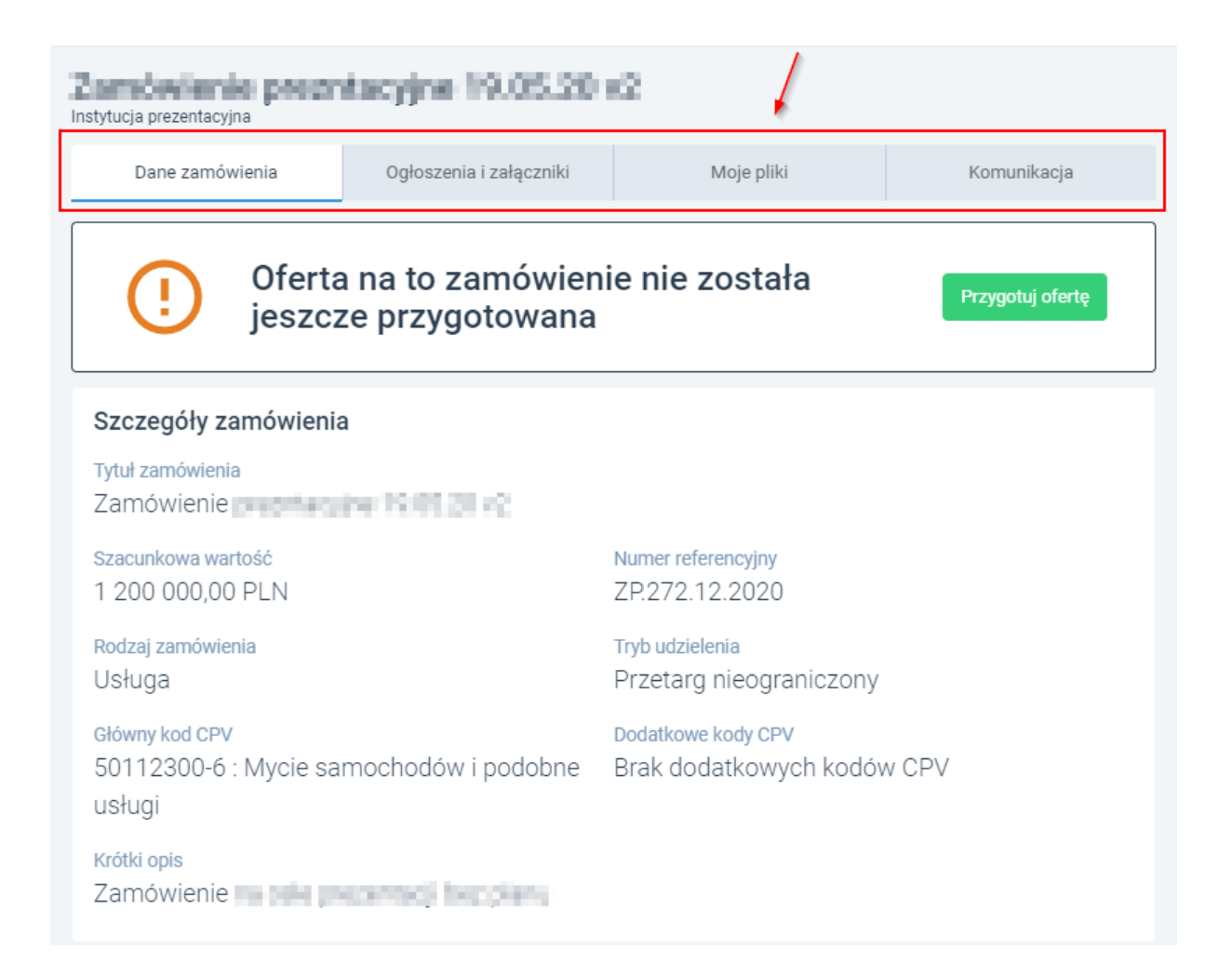

W celu przygotowania oferty należy przejść do zakładki *Zamówienia/ widok szczegółowy/ Moje pliki* lub skorzystać bezpośrednio z narzędzia *Przygotuj ofertę.*

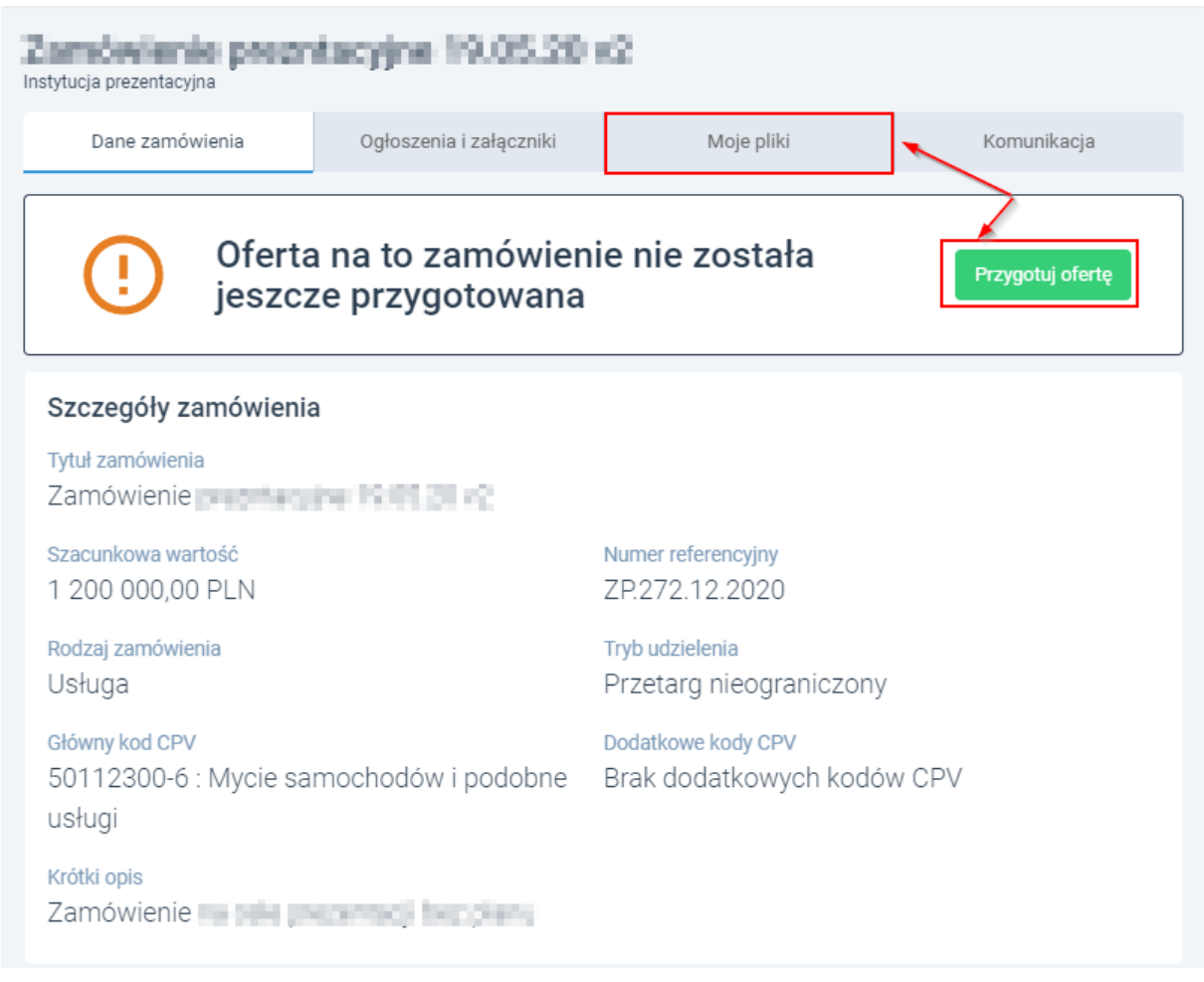

*Uwaga: w przypadku zamówień podzielonych na części, wykonawca będzie musiał wskazać, na które z nich (jedno lub kilka) chce złożyć ofertę. W tym celu w polu Wybierz części, na które chcesz złożyć ofertę powinien wskazać właściwe pozycje.* 

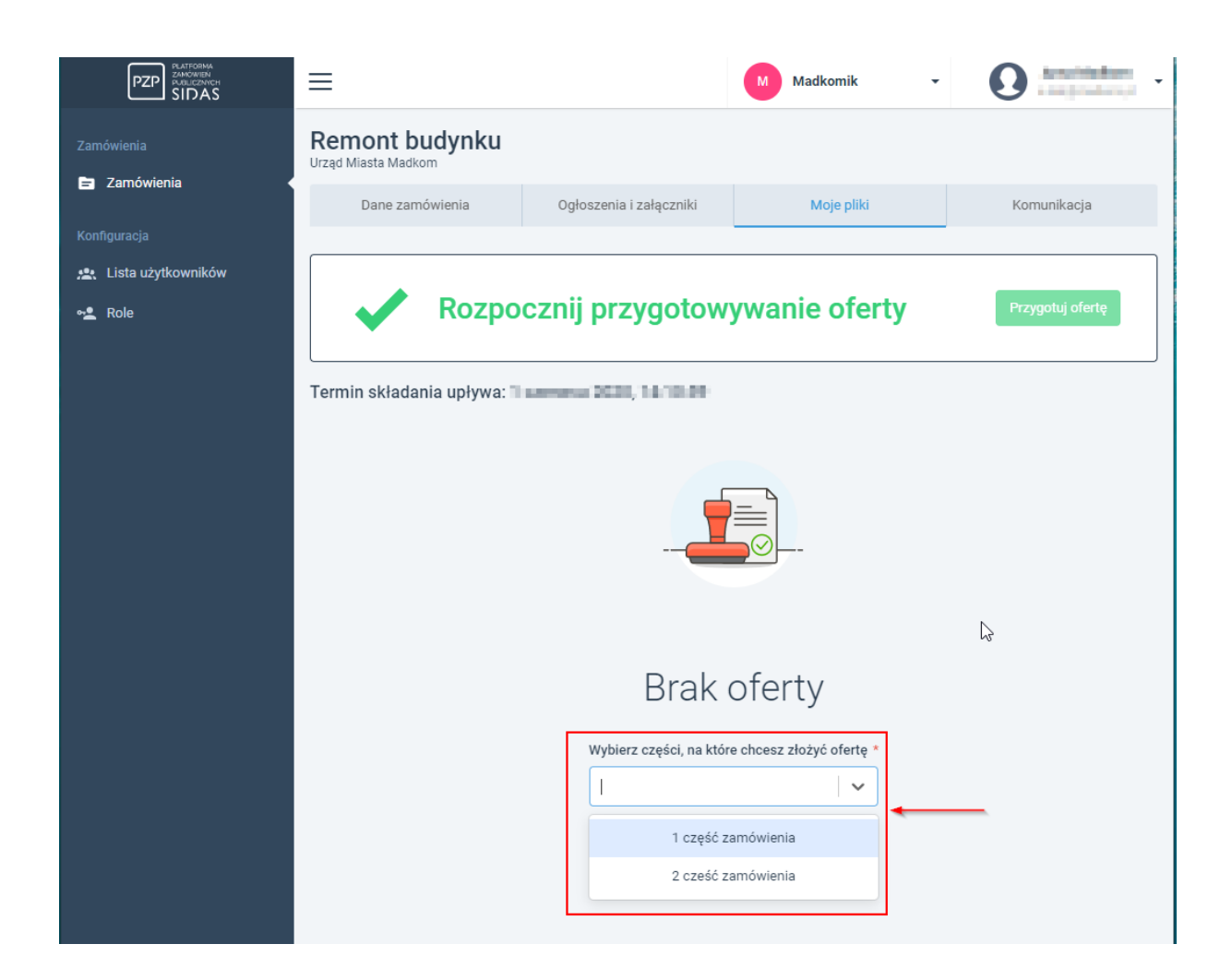

Po wybraniu właściwej pozycji system wyświetli ostrzeżenie iż na dalszym etapie nie będzie możliwości wyboru części na które składa pliki.

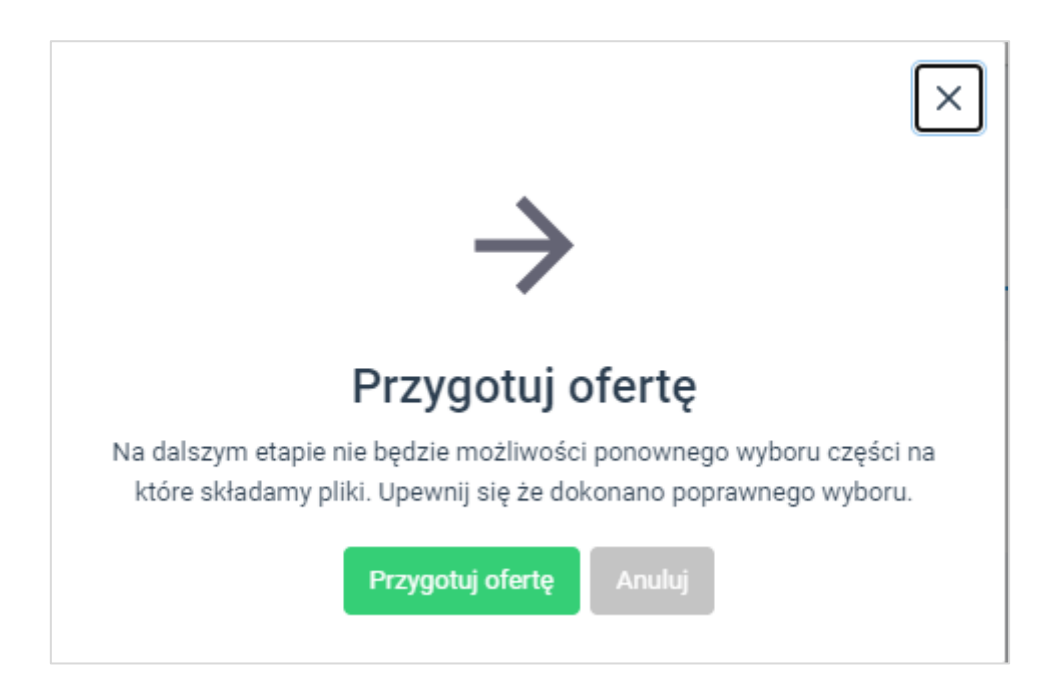

Użycie narzędzia *Przygotuj ofertę* udostępni użytkownikowi okno podzielona na trzy kategorie:

- *Lista części zamówienia, których dotyczy oferta* (sekcja dostępna dla zamówień podzielonych na części),
- *Plik z ofertą,*
- *Załączniki – cześć jawna,*
- *Załączniki – część niejawna.*

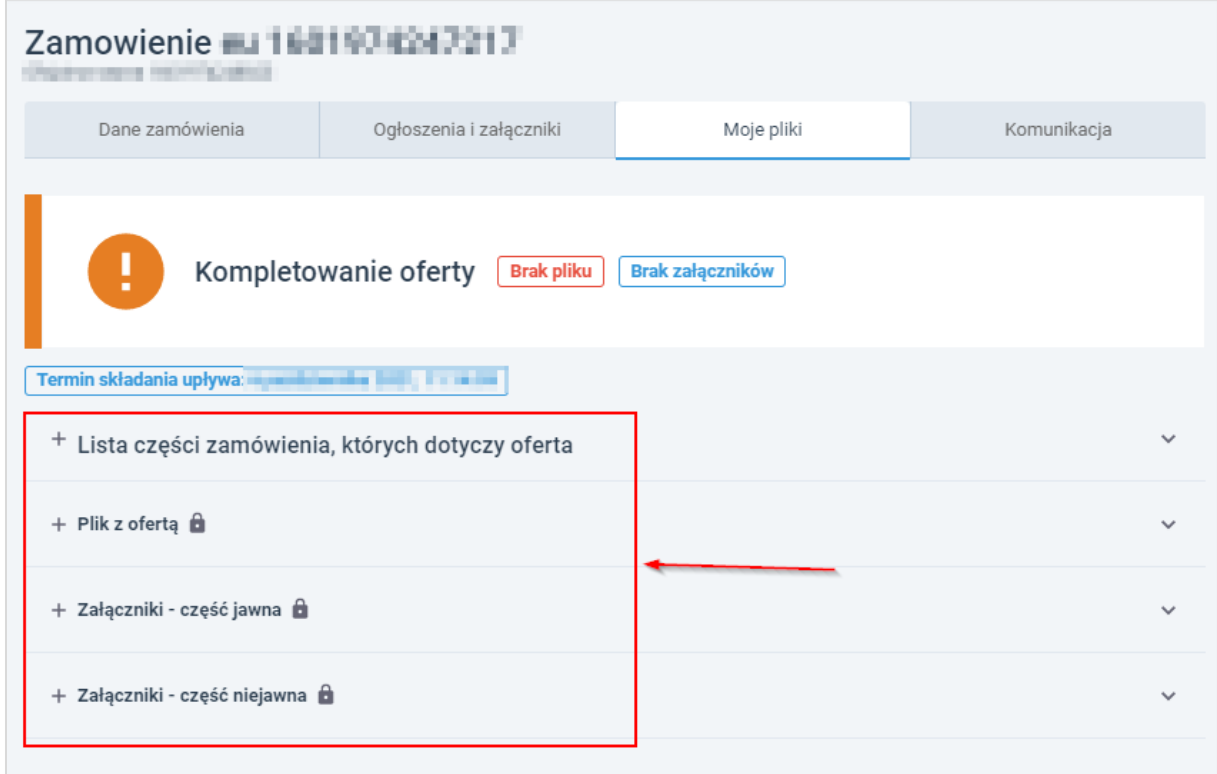

W trzech z nich wykonawca może zamieścić odpowiednią dokumentację. W celu dodania pliku należy przeciągnąć właściwą pozycję na ekran w strefę *Przeciągnij plik* lub użyj narzędzia *Przeglądaj.* Po poprawnym dodaniu pliku, system wyświetli jego nazwę i datę utworzenia.

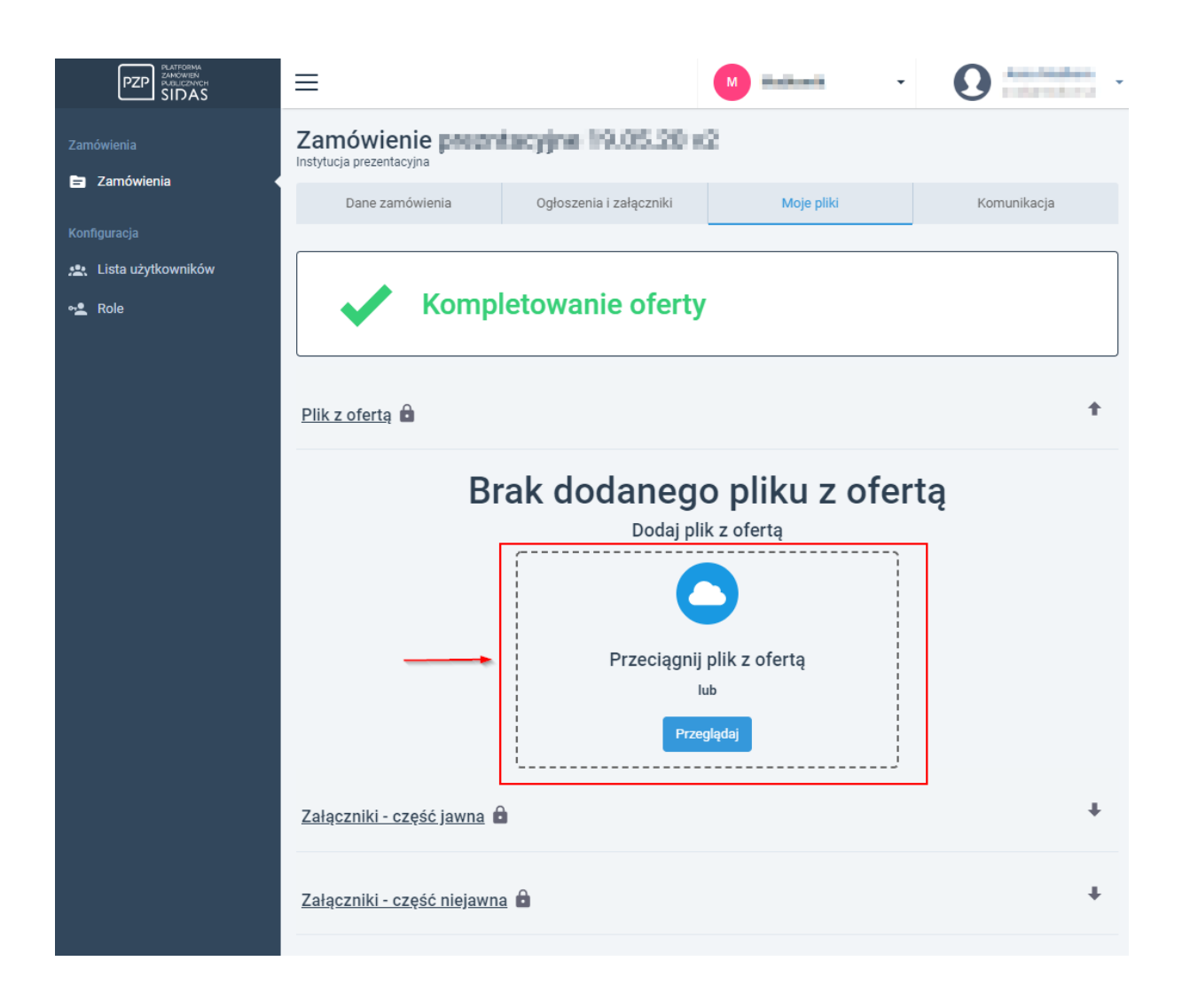

*Uwaga: informacja na którą część zamówienia kompletujemy ofertę znajduje się w górnej części okna roboczego.*

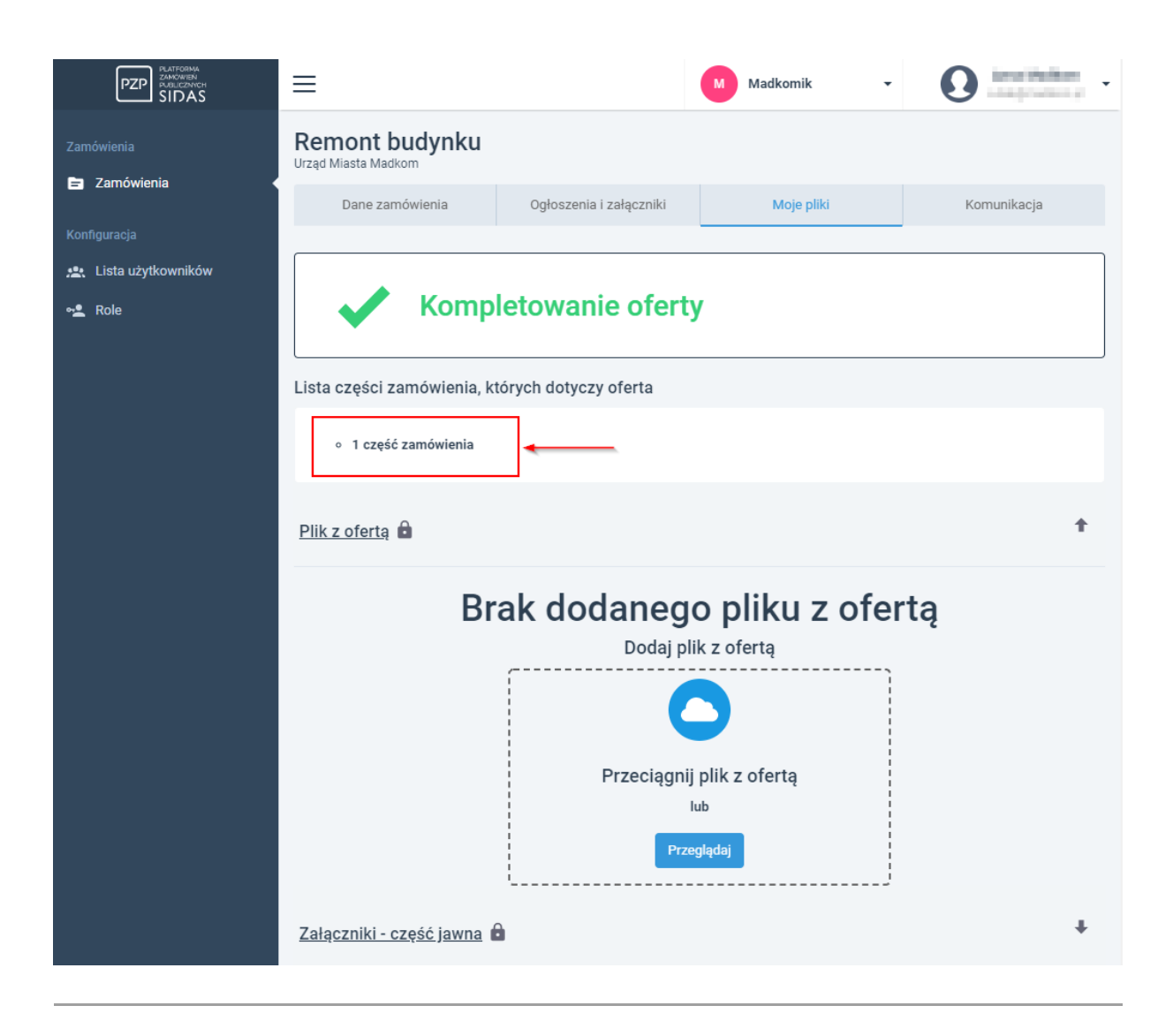

W celu dodania pozostałych plików, należy rozwinąć kolejna sekcję za pomocą narzędzia *Strzałki.*

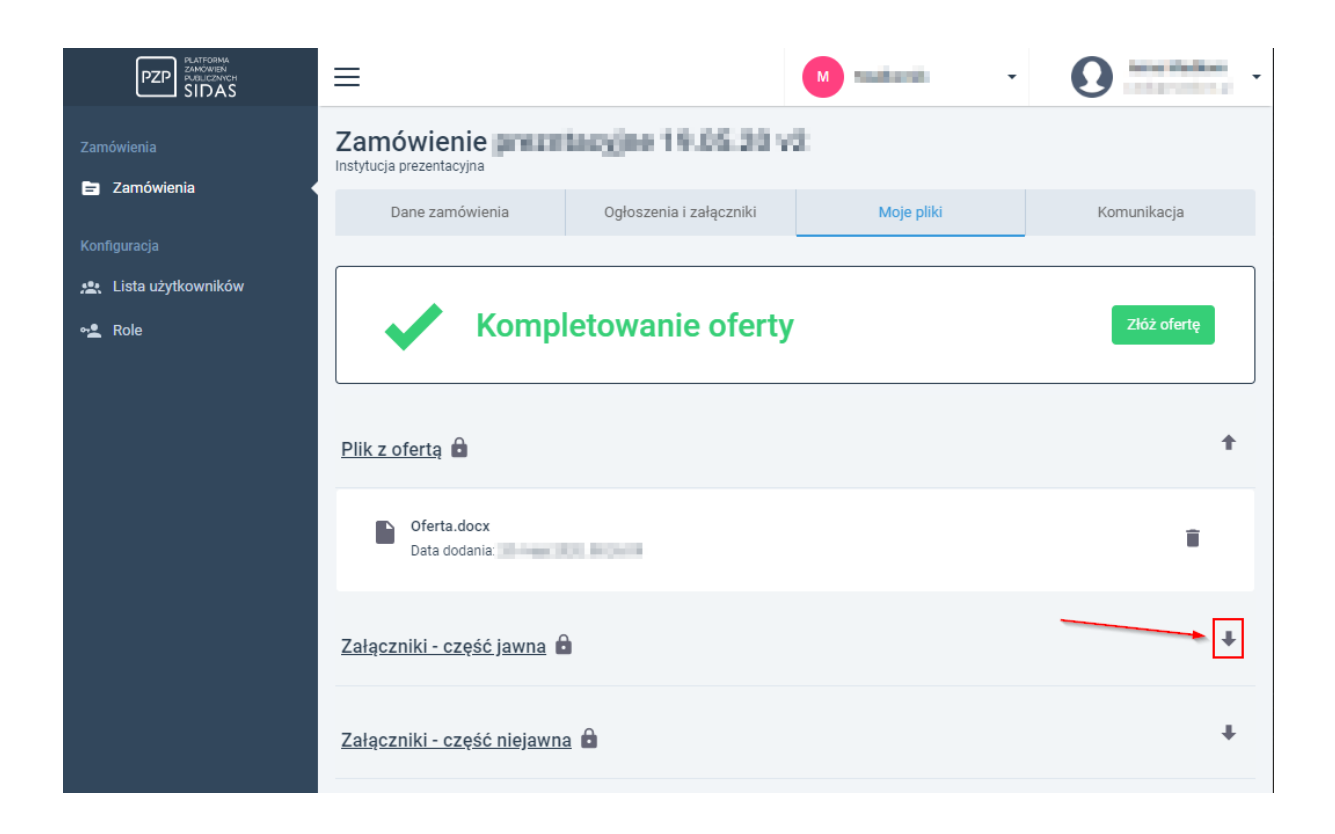

Po skompletowaniu pełnej dokumentacji w zakładce *Moje pliki,* należy wysłać odpowiedź na ogłoszenie używając narzędzia *Złóż ofertę.*

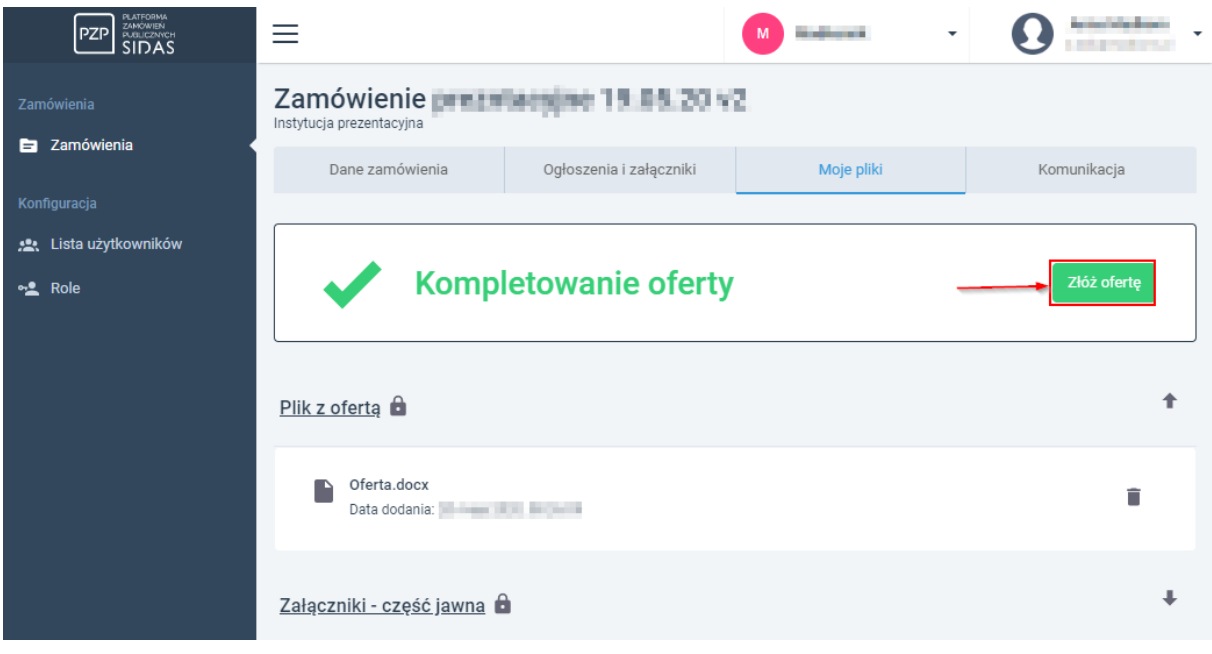

Użycie narzędzia spowoduje wyświetlenie okna potwierdzającego, a jego akceptacji przesłanie naszej oferty zamawiającemu.

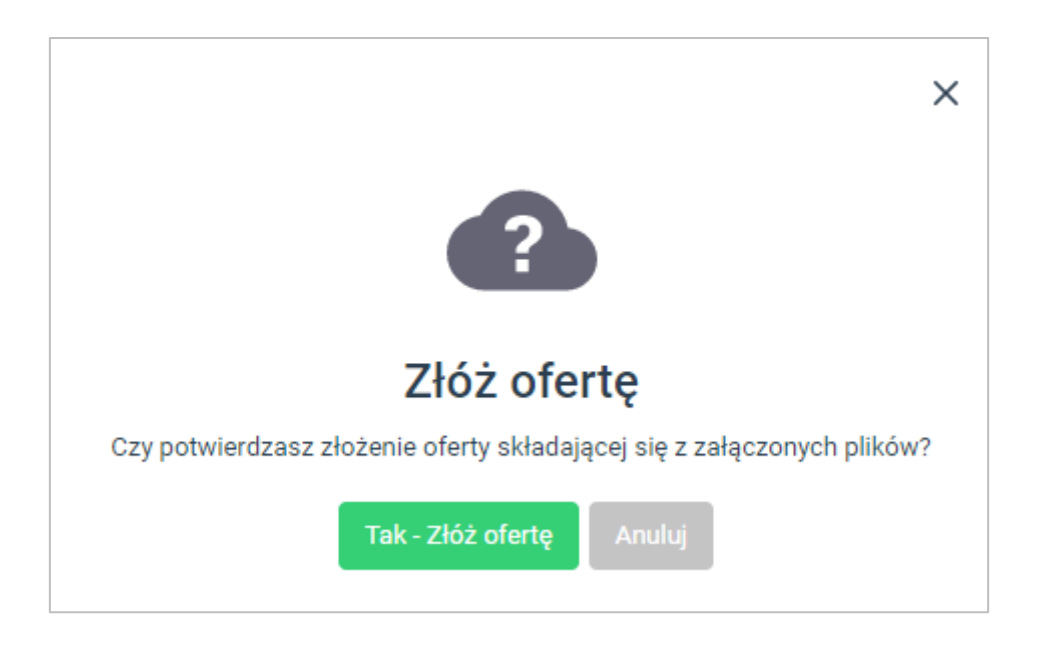

*Uwaga: Użytkownik może zrezygnować z wzięcia udziału w przetargu, używając narzędzia Wycofaj ofertę.*

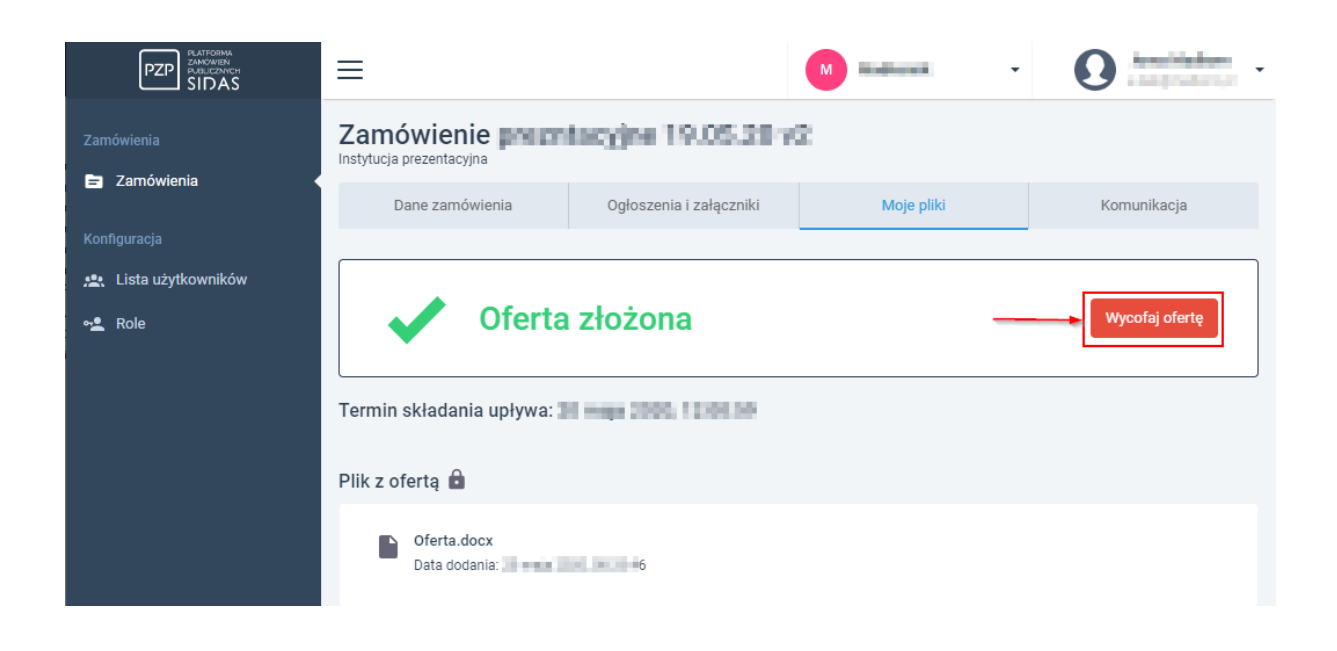

*Uwaga: Opisany powyżej sposób działania dotyczy przygotowania oferty dla zamówienia w trybie nieograniczonym. W przypadku innych trybów np. przy przetargu ograniczonym, kolejno występujące nazwy narzędzi oraz etapy mogą się nieznacznie różnić.*

#### <span id="page-19-0"></span>**4.1. Konsorcjum**

W systemie PZP istnieje możliwość wprowadzenia partnera wykonawcy. Partnera można dodać po stronie wykonawcy, przed złożeniem aplikacji, jak też po stronie zamawiającego po odszyfrowaniu oferty. W tym celu należy przejść do *Zamówienia/ widok szczegółowy/ Oferty,* do widoku szczegółowego otwartej oferty, a następnie skorzystać z narzędzia *Dodaj wykonawcę.*

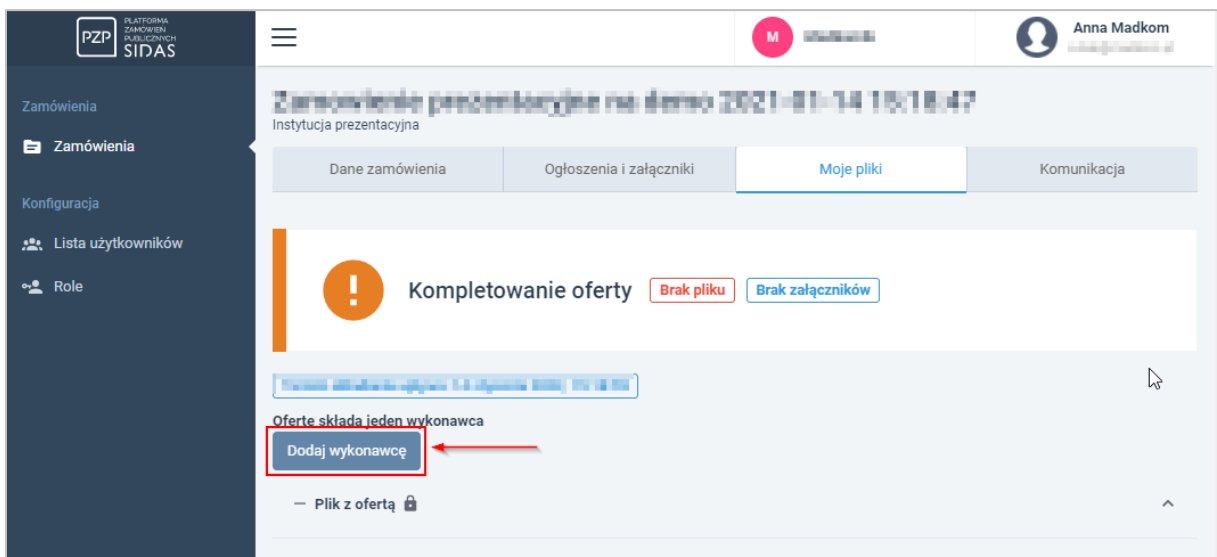

System otworzy nowe okno formularza: *Dodawanie wykonawcy,* w którym należy uzupełnić dostępne pola.

# Dodawanie wykonawcy

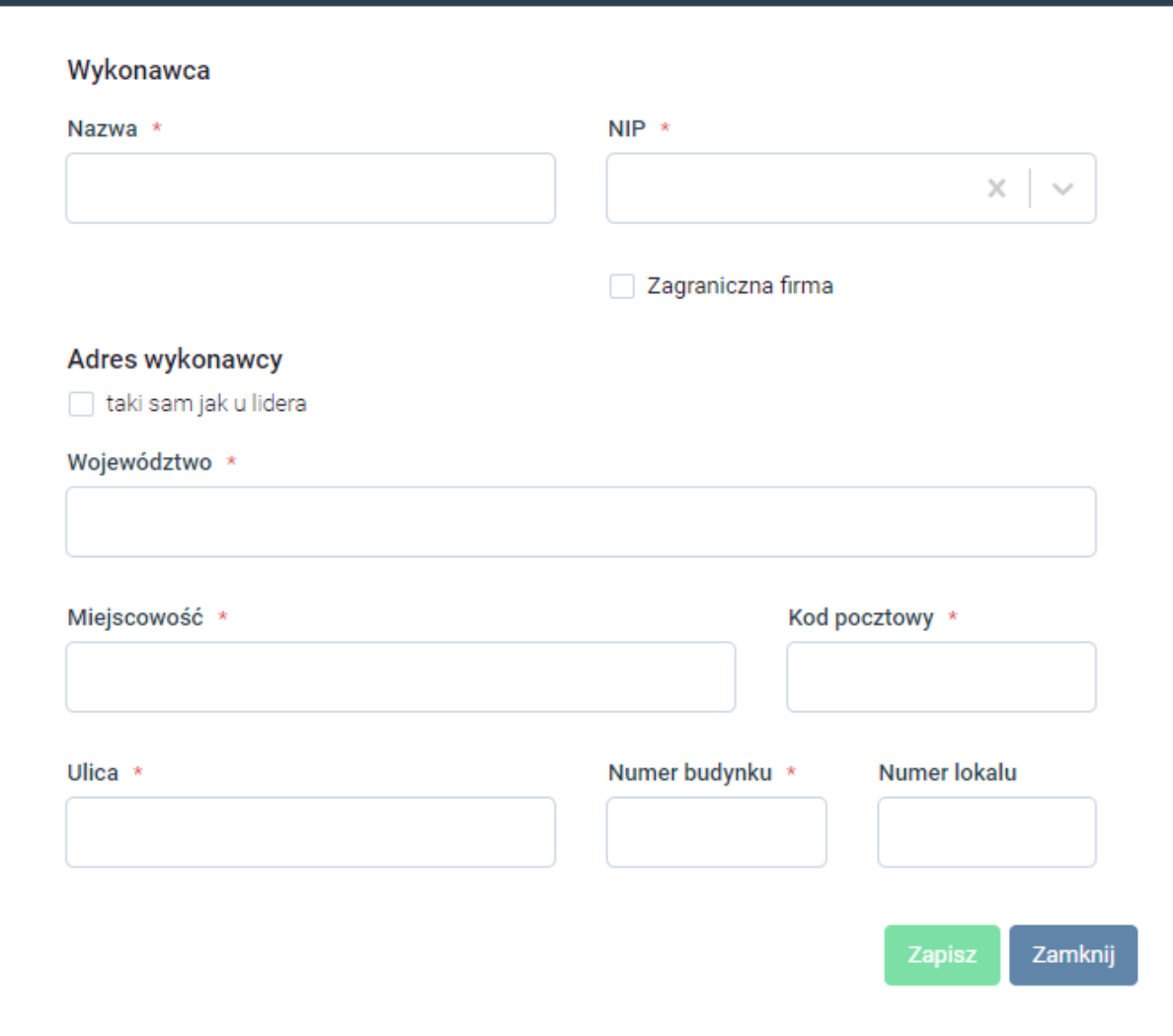

Po zapisaniu formularza, w szczegółach oferty widoczna będzie nowa pozycja o nazwie: *Wykonawcapartner.*

 $\boxed{\mathsf{x}}$ 

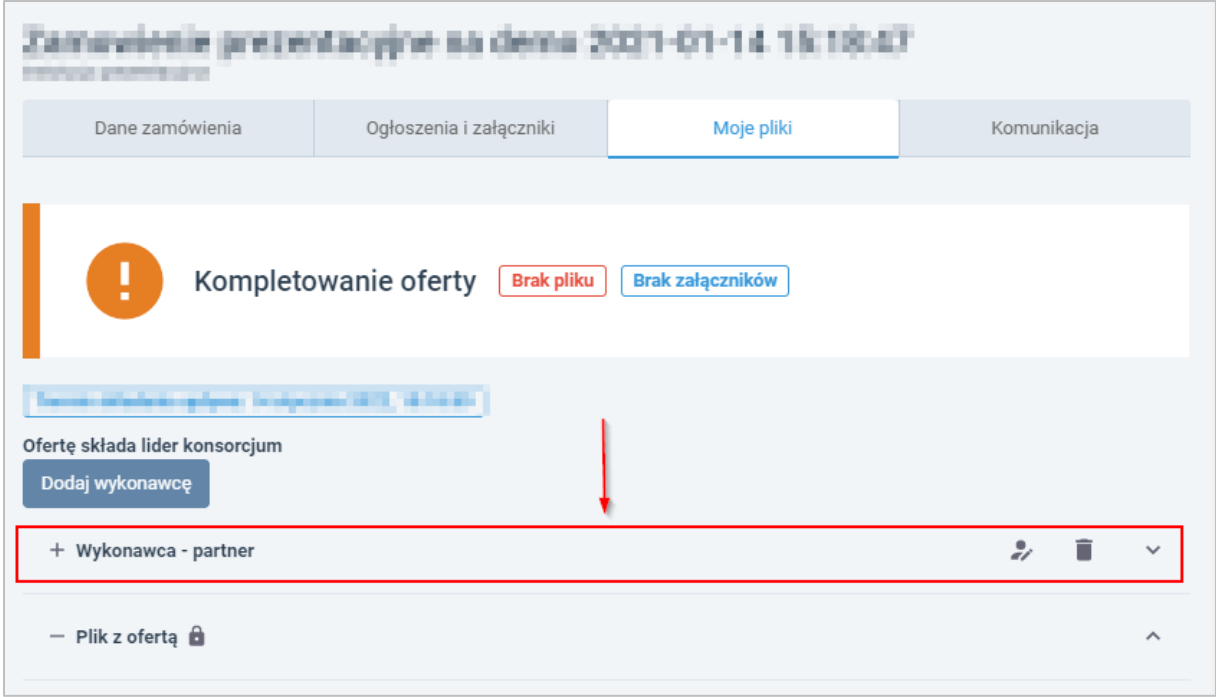

Użytkownik ma możliwość edycji danych, oraz usunięcia wpisu. Konsorcjum można wprowadzać do momentu, gdy w systemie zostanie opublikowania informacji z otwarcia.

### <span id="page-21-0"></span>**Komunikacja zamawiający - wykonawca**

W module *Zamówienia/ widok szczegółowy/ Komunikacja* znajdują się narzędzia, dzięki którym użytkownicy mogą wprowadzać, wysyłać i odbierać wiadomości (także np. wezwanie do podpisania umowy). Ułatwia to kontakt między wykonawcą i zamawiającym.

W celu wprowadzenia i wysłania nowej wiadomości, należy przejść do zakładki *Zamówienie/ Widok szczegółowy/ Komunikacja*, a następnie użyć narzędzia *Utwórz wiadomość*.

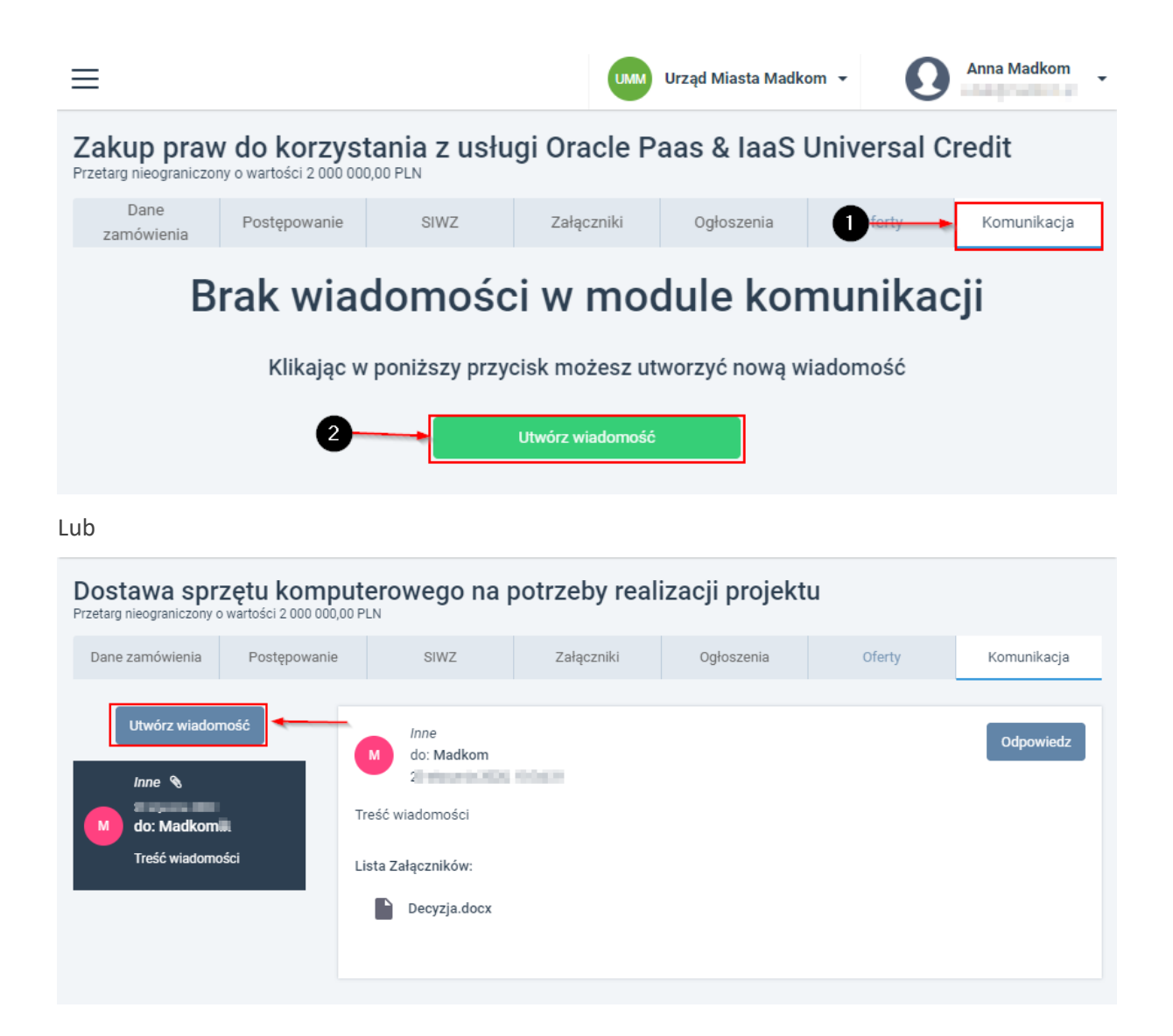

System udostępni formularz *Nowej wiadomości:*

- *Adresat* w polu dostępne są dane wprowadzonych do systemu *Wykonawców,* należy wskazać właściwą pozycję
- *Kategoria wiadomości* w polu należy wskazać jedną z dostępnych pozycji: wezwanie, inne.
- *Wiadomość* w polu należy wprowadzić treść wiadomości.

Dodatkowo do wiadomości możemy podpiąć załączniki, używając narzędzia *Dołącz pliki.* Wysłana wiadomość trafi na konto wykonawcy/zamawiającego w systemie PZP.

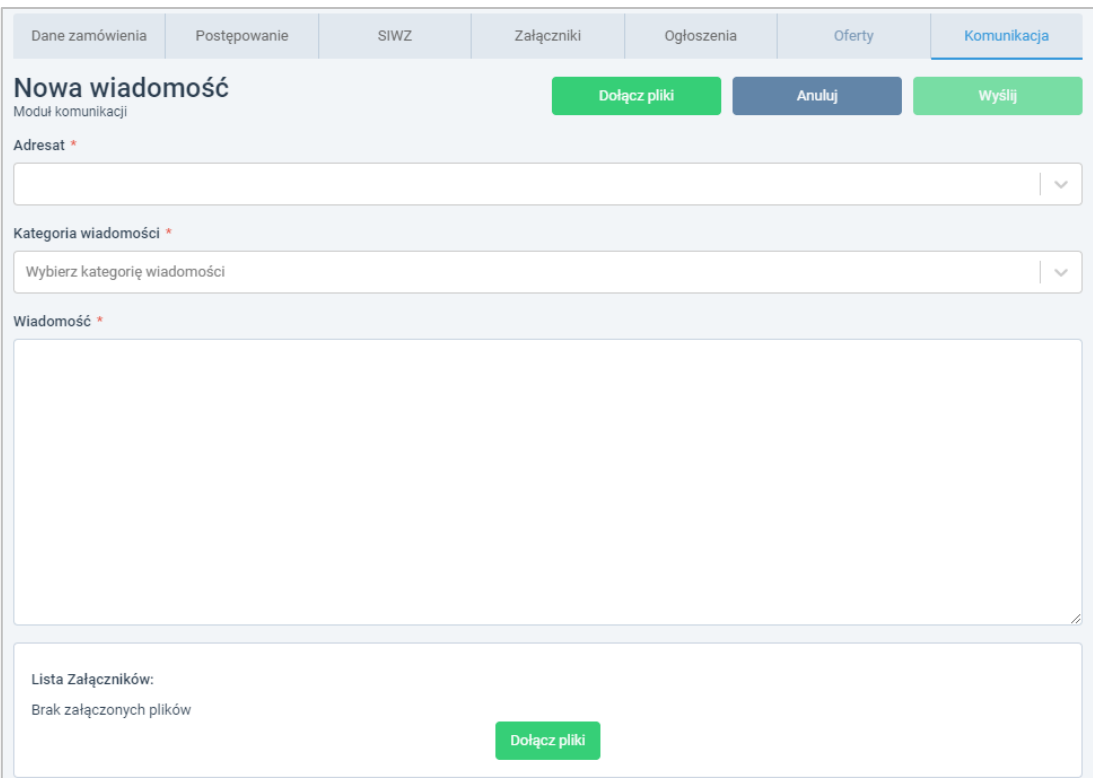

# <span id="page-23-0"></span>**Zarządzanie widocznością i kolejnością kolumn na liście**

Widoki list w systemie PZP można dowolnie konfigurować, poprzez użycie przycisku *Konfiguruj kolumny.* W udostępnionym narzędziu system daje możliwość zmiany kolejności kolumn (drag&drop – przeciągnij i upuść) oraz włączenia/wyłączenia ich widoczności.

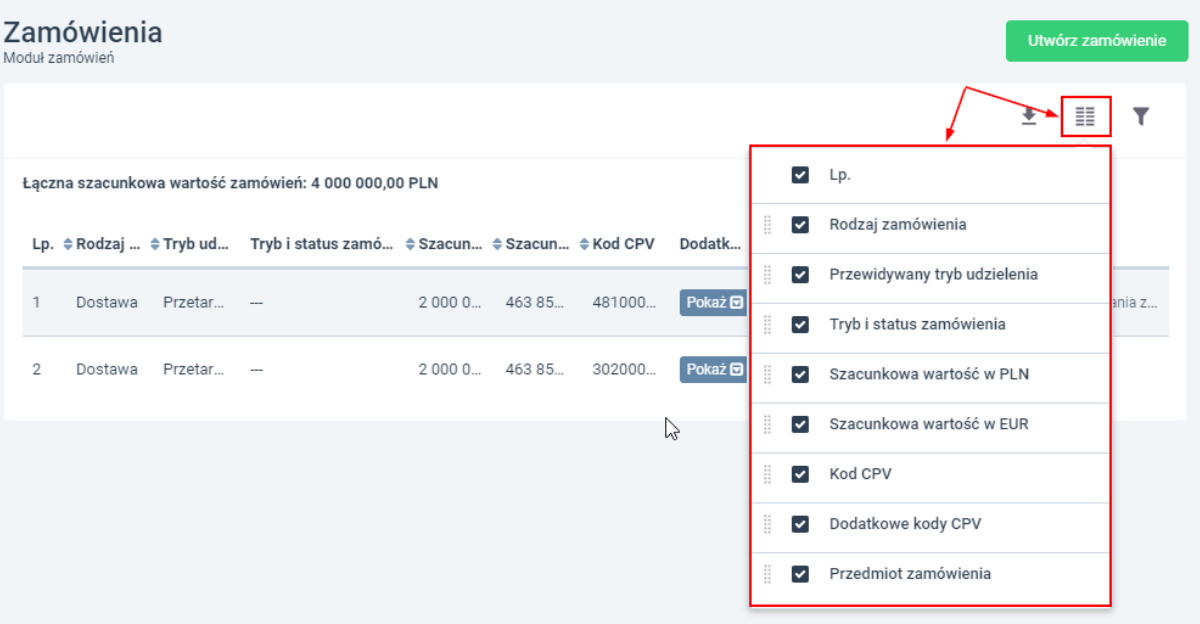